# 饭权所有 ◎ 2002-2004 诺基亚公司。保留所有权利。 版权所有 © 2002-2004 诺基亚公司。保留所有权利。

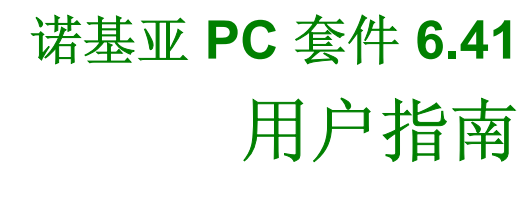

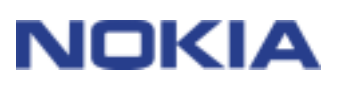

### 法律声明

版权所有 © 2002-2004 诺基亚公司。保留所有权利。

未经诺基亚事先书面许可,严禁以任何形式复制、转让、分发或存储本文档中的部分或全部内容。

诺基亚、NOKIA 和 NOKIA CONNECTING PEOPLE 是诺基亚公司的注册商标。

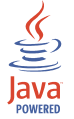

Java 是 Sun Microsystems, Inc. 的商标。

Bluetooth (蓝牙) 是 Bluetooth SIG, Inc. 的注册商标。

USE OF THIS PRODUCT IN ANY MANNER THAT COMPLIES WITH THE MPEG-4 VISUAL STANDARD IS PROHIBITED, EXCEPT FOR USE DIRECTLY RELATED TO (A) DATA OR INFORMATION (i) GENERATED BY AND OBTAINED WITHOUT CHARGE FROM A CONSUMER NOT THEREBY ENGAGED IN A BUSINESS ENTERPRISE, AND (ii) FOR PERSONAL USE ONLY; AND (B) OTHER USES SPECIFICALLY AND SEPARATELY LICENSED BY MPEG LA, L.L.C.

禁止以符合 MPEG-4 视觉标准的任何方式使用此产品, 但与下列事项直接有关的使用除外: (A)(i) 由一名并非从事 商业企业的用户生成并从该用户免费获得的数据或信息,而 (ii) 该数据或信息又仅用于个人使用;(B) MPEG LA, L.L.C 特别及额外许可的其它使用情况。

在本文档中提及的其他产品或公司的名称可能是其各自所有者的商标或商名。

本指南中的信息专为"诺基亚 PC 套件 6.41"编写。诺基亚实施不断发展的策略。因此,诺基亚保留在不预先通知 的情况下,对本文档中描述的任何产品进行修改和改进的权利。

在任何情况下,诺基亚均不对任何数据或收入方面的损失,或任何特殊、偶然、附带或间接损失承担责任,无论该 损失由何种原因引起。

本文档的内容按"现状"提供。除非适用的法律另有规定,否则不对本文档的准确性、可靠性和内容做出任何类型 的、明确或默许的保证,其中包括但不限于对适销性和对具体用途的适用性的保证。诺基亚保留在不预先通知的情 况下随时修订或收回本文档的权利。

# 目录

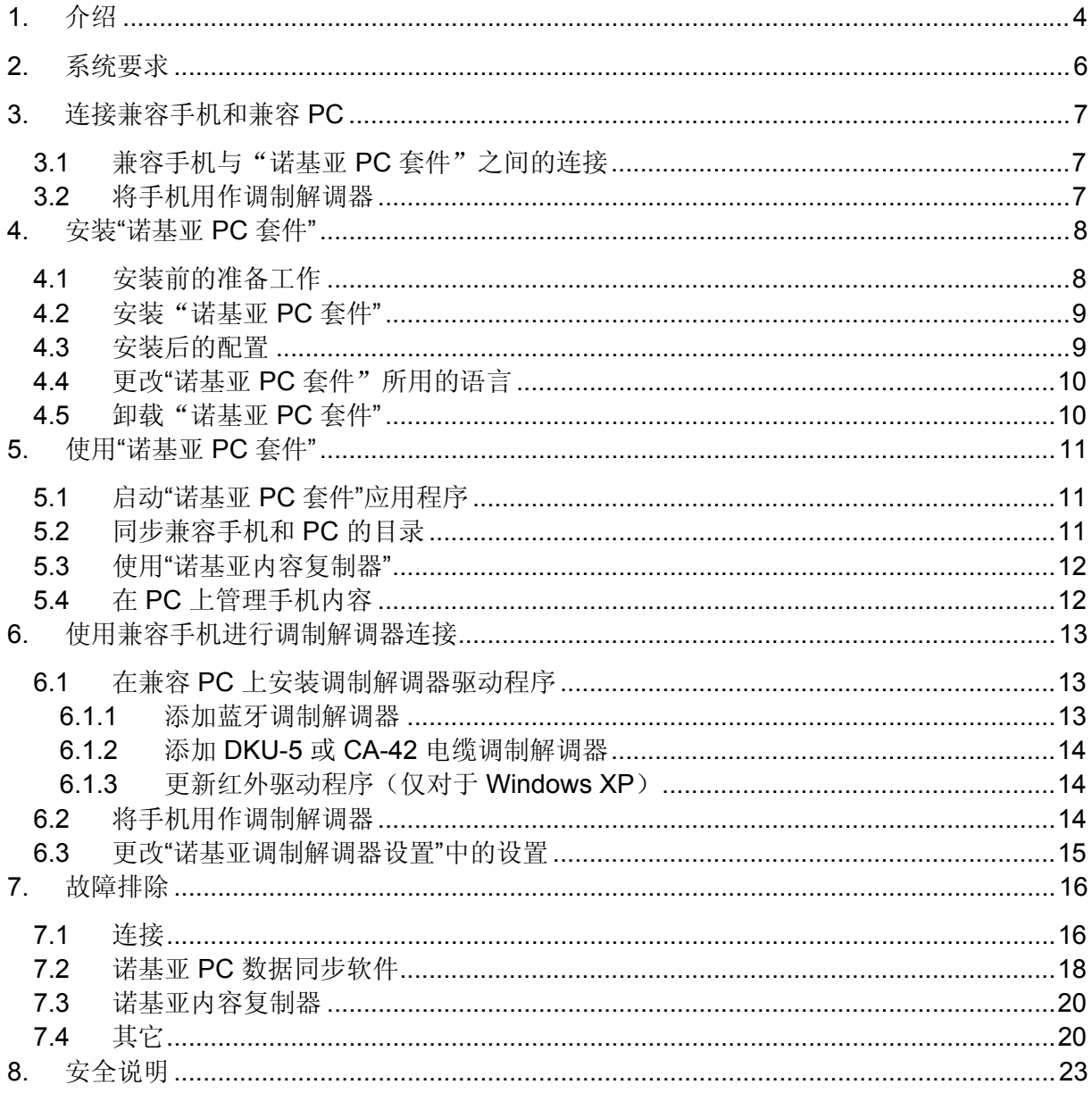

**Album** 

## **1.** 介绍

本指南简要说明了如何安装和开始使用"诺基亚 PC 套件"。有关"诺基亚 PC 套件"使用方 法的更多详细指导,请参阅"诺基亚 PC 套件"应用程序中的联机帮助。

各种兼容的诺基亚手机都可以使用"诺基亚 PC 套件",但并非所有"诺基亚 PC 套件"功能 和应用程序都可用于所有的手机型号。有关您的手机的功能以及每个诺基亚 PC 套件所支持的 手机的详细信息,请参阅 www.nokia.com/pcsuite 网页上的兼容性列表。

### 有关您的 **Nokia** 移动设备的使用说明,请参阅随设备附带的用户指南。 诺基亚移动设备用户 指南中规定的说明和限制以及重要的安全和维护信息同样适用于结合诺基亚 **PC** 套件使用该设 备的情况。

"诺基亚 PC 套件"包括以下应用程序:

- 诺基亚内容复制器,可用于在兼容手机和兼容的 PC 之间备份和恢复个人数据。还可用于 在两部兼容的诺基亚手机之间复制信息。
- 诺基亚 **PC** 数据同步软件,可用于在兼容手机和兼容的"PC 个人信息管理器"(PIM) 之间 同步联系人、日历项、备忘录、待办事项和电子邮件。
- 诺基亚手机浏览器,可用于通过 Windows 资源管理器管理兼容手机文件夹。利用诺基亚 联系人编辑器,可以在 PC 上编辑兼容手机的联系人。
- 诺基亚信息编辑器,可用来发送和接收文本信息,并从 PC 上打印文本信息。还可以在诺 基亚手机浏览器的"信息"视图中组织文本信息。
- 诺基亚应用程序安装器,可用于从兼容 PC 向兼容手机安装 Symbian 和 Java™ 应用程 序。
- 诺基亚音乐管理员,帮助您在兼容的 PC 上创建和 管理数码音乐文件,并可将它们传输到 兼容的移动设备上。
- 诺基亚图像转换器,可用于修改图像,将图像传送到兼容手机上作为壁纸、肖像画或彩信 MMS 图片使用。
- 诺基亚多媒体播放器,可用于播放彩信、音频文件和视频文件,以及创建自己喜欢的多媒 体文件的播放列表。您可以将视频和音频文件保存为可在兼容手机中使用的格式,或将它 们附加到 MMS 信息。
- 诺基亚声音转换器,可用于将"普通 MIDI"铃声转换为"可缩放的复音 MIDI"铃声并将 其传送到兼容手机。
- 诺基亚调制解调器设置,用于在 PC 上设置数据呼叫的选项。

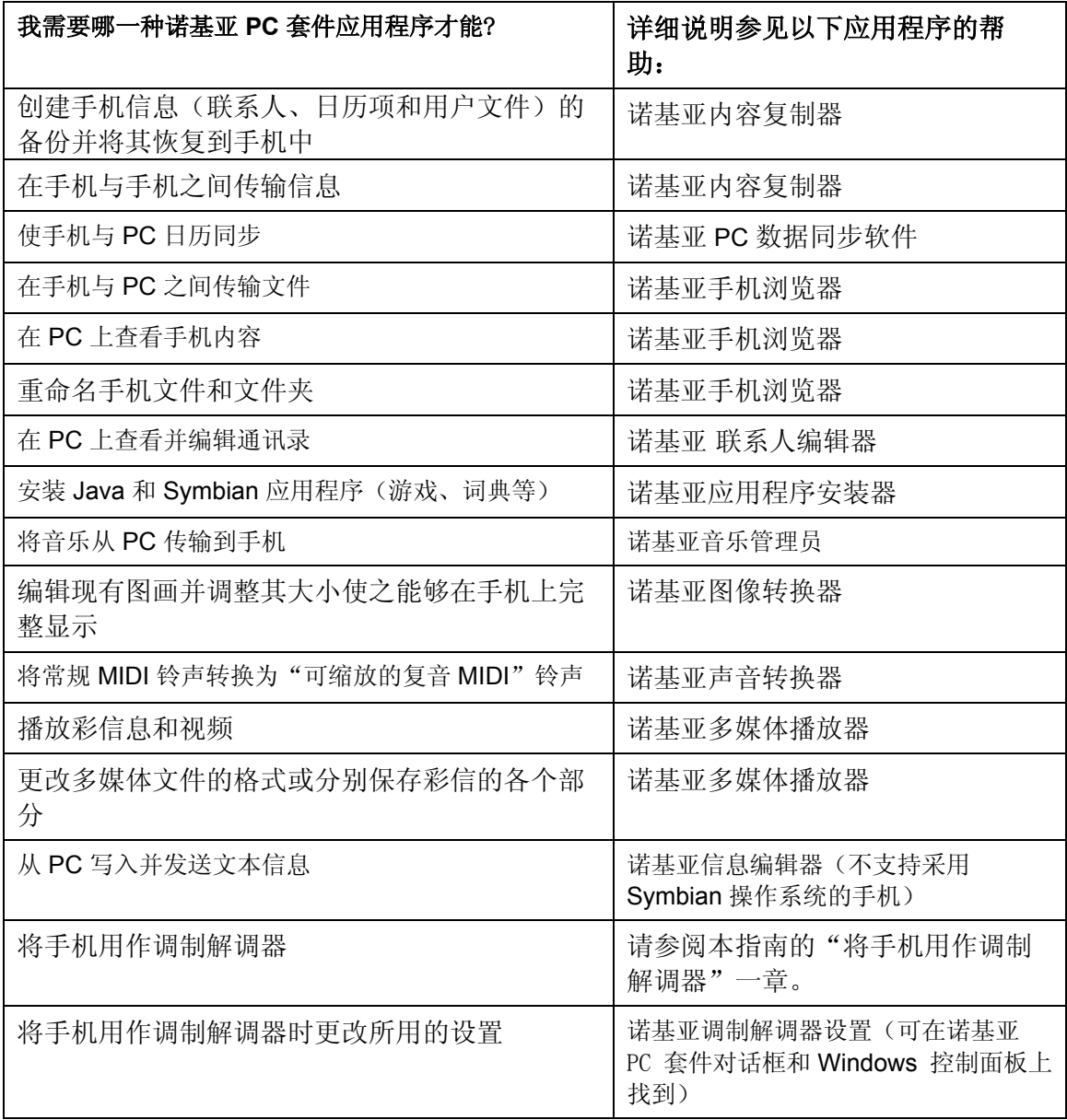

# **2.** 系统要求

要安装和运行"诺基亚 PC 套件",需要有:

- Windows 2000 或 Windows XP (专业版或家庭版)
- 至少 250 MB 可用磁盘空间

要使用"诺基亚 PC 套件"的帮助功能, 您需要:

• Internet Explorer 5.0 或更高版本

要在兼容手机和兼容 PC 之间建立连接,至少需要有以下连接设置之一:

- 计算机有 IrDA (红外设备) 端口
- 有 DKU-2 (USB) 连接电缆, 而且计算机上有兼容的端口
- 有 DKU-5(串行) 连接电缆,而且计算机上有兼容的端口
- 有 CA-42(串行) 连接电缆,而且计算机上有兼容的端口

注意: 安装 DKU-2 (USB) 和 CA-42 (串行) 连接电缆, 要求装有 Service Pack 3 的 Windows 2000 或装有 Service Pack 1 的 Windows XP。

要通过 PC 访问使用蓝牙无线技术的设备,PC 需要内置以下蓝牙堆栈之一的蓝牙无线技术设 备:

- Digianswer 蓝牙软件套件
- Microsoft Windows XP 蓝牙软件
- WIDCOMM Bluetooth for Windows (BTW 1.4.x, BTW 3.x.x.x)
- 用于 Windows XP/2000 的东芝蓝牙堆栈

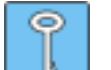

Ŧ

提示: 在本指南中,所有涉及 PC(个人计算机)的内容也同样适用于便携式计算机。

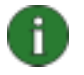

注意: 为确保您的手机能够与所有诺基亚 PC 套件应用程序一起正常使用, 建议您 尽可能在手机、操作系统和诺基亚 PC 套件中使用同一种语言。

# **3.** 连接兼容手机和兼容 **PC**

执行以下操作可能需要将兼容诺基亚手机与兼容 PC 连接:

- 在诺基亚 PC 套件和手机之间传送信息
- 在使用 PC 访问数据网络时,将手机用作调制解调器

根据手机或 PC 支持的连接类型,您可以使用红外 (IrDA)、蓝牙无线技术或电缆连接。 对于有 些连接类型, 您必须首先在 PC 上安装驱动程序, 然后才能通过他们连接您的手机。 有关更多 信息,请参阅本指南中的"安装诺基亚 PC 套件"一章。

### **3.1** 兼容手机与"诺基亚 **PC** 套件"之间的连接

- 在兼容手机和"诺基亚 PC 套件"之间传送信息时(例如,在手机和 PC 之间同步 兼容日历项和联系人时, 在传送图像或铃声时, 或者在使用"诺基亚 PC 套件"安 装应用程序时) 使用。当您在手机和 PC 之间传送音乐文件时, 建议您使用 USB 电 缆连接(如果有)。使用 USB 连接时,传送大文件的速度比用其他连接方法快得 多。
- 使用诺基亚连接管理器来配置或激活连接类型。
- 如果在打开"诺基亚 PC 套件"应用程序时兼容手机连接到 PC,则系统会自动创建 这些应用程序与手机之间的连接。 如果光标在 Windows 状态栏中诺基亚 PC 套件 图标的上方停留,工具提示中将显示连接状态。
- 如果您计划使用 CA-42(串行)电缆进行连接,则需要配置连接类型,然后方可用 它连接兼容手机和诺基亚 PC 套件。 有关更多信息,请参阅本指南的"安装后的配 置"一章。

### **3.2** 将手机用作调制解调器

- 在通过数据网络(如 Internet)发送和接收数据时使用
- 首先安装所需的调制解调器驱动程序。

有关更多信息,请参阅本指南的"使用兼容手机进行调制解调器连接"一章。

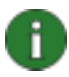

注意: 将手机用作调制解调器时, 您不能使用"诺基亚连接管理器"! 请确保在进 行数据呼叫时,禁用"诺基亚连接管理器"中的所有连接类型。

# **4.** 安装"诺基亚 **PC** 套件"

### **4.1** 安装前的准备工作

- 如果打算使用蓝牙无线技术连接,请在安装"诺基亚 PC 套件"之前安装任何所需 的蓝牙无线技术软件。欲知软件方面的更多信息,请参阅本指南中的"系统要求" 一章。
- 如果要在您的 PC 上安装新版本的"诺基亚 PC 套件 6.x",无需首先卸载旧版本的 "诺基亚 PC 套件 5.x 或 6.x"。只要安装新版本,旧版本就会被新版本替换。
- 除了安装"诺基亚 PC 套件"以外,可能还需要为各种连接类型安装驱动程序。所 需的驱动程序取决于要使用的连接类型和使用目的,见下表所列。

### 用于诺基亚 **PC** 套件或用作调制解调器时所需的驱动程序

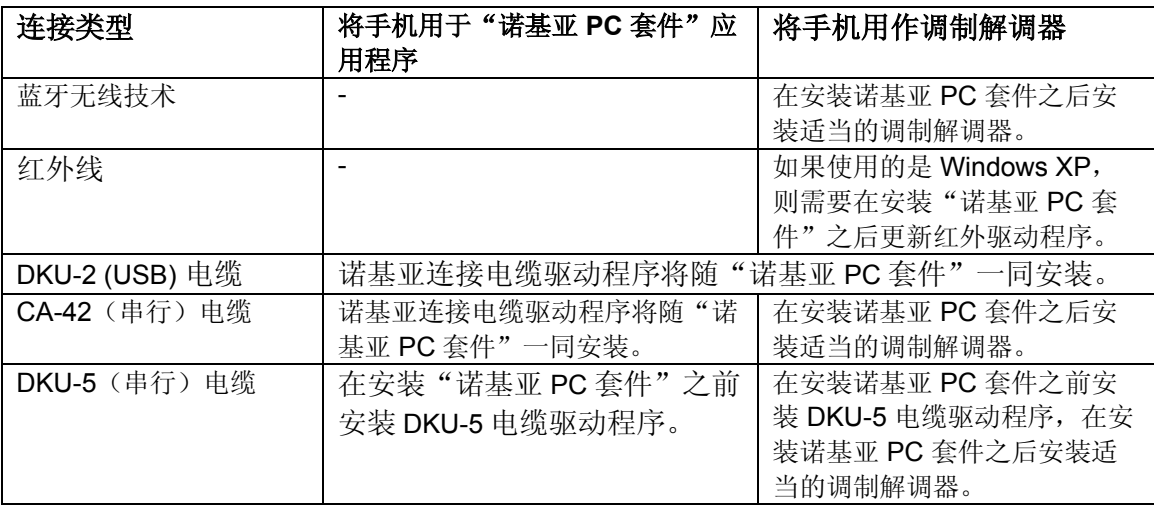

您可以在 www.nokia.com/pcsuite 网页上下载到电缆驱动程序。

有关如何安装调制解调器的更多信息,请参见本指南中的"在兼容 PC 上安装调制解调器驱动 程序"一章。

有关使用不同连接方法的更多信息,请参阅"诺基亚 PC 套件"帮助。

### **4.2** 安装"诺基亚 **PC** 套件"

- 1. 退出所有程序,并创建所有重要数据的备份副本,以防可能发生丢失或改动。
- 2. 如果从 CD-ROM 安装"诺基亚 PC 套件",请执行以下操作:
	- 单击 CD-ROM 主菜单中的"**Install Software**"(安装软件),然后单击 "**Nokia PC Suite 6.41**"(诺基亚 PC 套件 6.41)
	- 选择安装语言并单击"**OK**"(确定)。InstallShield Wizard(安装向导) 将启动安装程序。

### 如果从 **www.nokia.com/pcsuite** 页面上安装"诺基亚 PC 套件",请执行以下操作:

- 在下拉列表中选择安装语言。
- 单击"Nokia PC Suite 641 xx.exe" (xx 代表语言)。
- 如果您接受下载条款,请单击"**Accept**"(接受)。
- 将该文件保存到计算机中的选定位置。
- 浏览到下载的文件,并单击"**Nokia\_PC\_Suite\_641\_xx.exe**"。 InstallShield Wizard(安装向导)将启动安装程序。
- 3. 按照屏幕上的说明操作,并注意以下事项:
	- 在继续安装操作之前,您必须阅读并接受"许可协议"。
	- 在安装过程中,可能会要求您重启计算机。

4. 如果安装完成后收到提示,请重新启动您的计算机。

### **4.3** 安装后的配置

如果您计划使用 CA-42 (串行) 电缆进行连接,则需要配置连接类型, 然后方可用它连接兼容 手机和诺基亚 PC 套件。

使用以下步骤配置连接类型:

- 1. 从下列任一位置打开"诺基亚连接管理器":
	- 从 Windows 控制面板
	- 从手机选择器
	- 在 Windows 状态栏中单击"诺基亚 PC 套件"图标, 然后在"诺基亚 PC 套件"对话框中单击"诺基亚连接管理器"
	- 在 Windows 状态栏中右键单击"诺基亚 PC 套件"图标,然后从菜单中选 择"诺基亚连接管理器"。
- 2. 从连接类型列表中,选择串行电缆连接类型(而非 USB 连接)来监控 CA-42 连接。所 选连接类型前面的方框中会有一个选中标记。
- 3. 单击"配置…"按钮,然后选择要使用的正确 COM 端口。单击"确定"。
- 4. 单击"确定",关闭"诺基亚连接管理器"。

### **4.4** 更改"诺基亚 **PC** 套件"所用的语言

在诺基亚 PC 套件中,选择的语言将用于诺基亚 PC 套件应用程序。若要更改所使用的语言, 需要:

- 如果是从 CD-ROM 安装的"诺基亚 PC 套件", 则需要:
	- 卸载"诺基亚 PC 套件"并重新安装,在安装开始时选择新的语言。
- 如果是从 www.nokia.com/pcsuite 网页安装的"诺基亚 PC 套件", 则需要:
	- 卸载现有的"诺基亚 PC 套件"。
	- 返回到支持页,选择一种新语言,并将这种语言的 "Nokia\_PC\_Suite\_641\_xx.exe" (xx 代表所选语言的缩写) 下载到 PC 上, 然后 在 PC 上安装该程序。

### **4.5** 卸载"诺基亚 **PC** 套件"

若要卸载诺基亚 PC 套件,请选择执行以下任何一种操作:

- 1. 选择"开始">"程序">"诺基亚 PC 套件">"卸载"。
- 2. 按照屏幕上的说明操作,直到删除程序文件。

或者:

- 1. 选择"开始">"设置">"控制面板"。
- 2. 双击"添加/删除程序"。
- 3. 在"当前安装的程序"列表中,单击"诺基亚 PC 套件"。
- 4. 单击"添加/删除"。
- 5. 按照屏幕上的说明操作,直到删除程序文件。

# **5.** 使用"诺基亚 **PC** 套件"

### **5.1** 启动"诺基亚 **PC** 套件"应用程序

可通过以下方法打开诺基亚 PC 套件应用程序:

- 一种是从"开始"菜单:单击"开始"按钮,指向"程序"和"诺基亚 PC 套件",然后 单击"诺基亚 PC 套件"对话框中的图标,以打开应用程序。
- 一种是从 Windows 状态栏: 单击诺基亚 PC 套件图标,然后在"诺基亚 PC 套件"对话 框中单击图标,打开应用程序。
- 一种是从 Windows 状态栏: 右键单击"诺基亚 PC 套件"图标, 然后从菜单中选择一个应 用程序。
- 通过诺基亚 PC 套件桌面图标:双击图标,然后在"诺基亚 PC 套件"对话框中单击图 标,打开应用程序。

A

注意: 在任何"诺基亚 PC 套件"应用程序处于活动状态时, 都不得将手机用作调 制解调器来进行数据呼叫。同样, 在进行数据呼叫时, 也不得使用"诺基亚 PC 套 件"应用程序。

在进行数据呼叫时,请确保在"诺基亚连接管理器"中没有选择任何连接类型。在 再次开始使用"诺基亚 PC 套件"时,请重新选择连接类型。

### **5.2** 同步兼容手机和 **PC** 的目录

利用"诺基亚 PC 数据同步软件",您可以在兼容的诺基亚手机和兼容的"PC 个人信息管理 器"(PIM) 之间同步联系人、日历项、备忘录、待办事项和电子邮件, 从而保持手机和 PC 上 的信息都是最新的。

"诺基亚 PC 数据同步软件"运行时,任务栏上会出现"诺基亚 PC 数据同步软件"图标。图 标的外观取决于手机的连接状态:

- 2 表示手机已连接。用鼠标右键单击此图标,可访问"诺基亚 PC 数据同步软件"的 菜单命令。
- ② 表示手机未连接。

要新建同步任务,可右键单击"诺基亚 PC 数据同步软件"图标 Ø, 然后单击"属性"。单 击"创建新配置"。有关详细信息,请参阅"诺基亚 PC 数据同步软件"帮助。

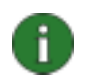

注意: 诺基亚 PC 数据同步软件已设为在 PC 启动时自动启动。 您可以单击任务 栏上的诺基亚 PC 数据同步软件图标,然后取消"启动时启用",来取消此选项。

### **5.3** 使用"诺基亚内容复制器"

使用诺基亚内容复制器可执行以下操作:

- 将兼容诺基亚手机上的信息备份到兼容 PC,并将其恢复到型号类似的手机中,
- 在两部兼容的诺基亚手机之间复制信息。

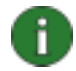

注意:由于版权保护的缘故,您可能无法复制、修改、传送或转发某些图像、铃声 和其他内容。

"诺基亚内容复制器"支持几种型号的诺基亚手机。有关每个"诺基亚 PC 套件"支持的手机 的更多信息,请参阅 www.nokia.com/pcsuite 的网页。

### **5.4** 在 **PC** 上管理手机内容

在"诺基亚手机浏览器"中,您可以通过 Windows 资源管理器管理兼容手机的文件夹。将兼 容诺基亚手机连接到安装了"诺基亚 PC 套件 6.41"的兼容 PC 上, 在 Windows 资源管理器 文件夹层次结构中创建一个手机文件夹。如果手机支持存储卡并且其中插入了一张存储卡,则 该卡及其子文件夹显示为手机子文件夹。

若要启动诺基亚手机浏览器,右键单击 Windows 任务栏中的诺基亚 PC 套件图标,然后从菜单 中选择诺基亚手机浏览器。

在手机文件夹里面,您可以看到手机子文件夹,这些子文件夹是在将兼容手机连接到 PC 时, 从该手机中读入的。您可以在这些手机子文件夹与 PC 上的文件夹之间来回复制文件,也可以 在这些手机子文件夹中创建新的文件夹。

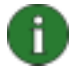

注意:从 PC 向手机复制文件可能会花些时间,时间长短取决于文件的大小。在断 开手机连接之前,请确保有足够的时间进行复制。

当您在手机和 PC 之间传送音乐文件时,建议您使用 DKU-2 (USB) 电缆连接(如果有)。使 用 DKU-2 连接时, 传送大文件的速度比用其他连接方法快得多。

注意:从手机子文件夹中打开的文件保存在 PC 的"诺基亚手机浏览器"/"检索文 Ŧ. 件"文件夹中。如果对打开的文件进行编辑和保存,则所保存的版本将保留在该 PC 文件夹中。要更新手机中的文件,可以通过某种操作(例如,通过拖放)将 "提取文件"文件夹中的文件传送到相应的"诺基亚手机浏览器"手机子文件夹 中。

有关更多信息,请参见"诺基亚手机浏览器"联机帮助。

# **6.** 使用兼容手机进行调制解调器连接

### **6.1** 在兼容 **PC** 上安装调制解调器驱动程序

如果要将手机用作调制解调器(即,通过 Internet 等数据网络发送和接收数据),在安装了 "诺基亚 PC 套件"后,您需要执行以下操作:

- 添加"Nokia xxxx (Bluetooth)"调制解调器
- 添加"Nokia xxxx Cable"调制解调器(针对 DKU-5 或 CA-42 电缆)
- 更新"Nokia xxxx IrDA"驱动程序(如果您使用的是 Windows XP)

xxxx 表示手机的四位数的型号

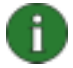

注意: 如果您只想使用"诺基亚 PC 套件"应用程序,而不想使用手机访问 Internet 等数据网络, 则没有必要安装调制解调器驱动程序。

诺基亚连接电缆驱动程序(使用 DKU-2 电缆)随"诺基亚 PC 套件"一起安装。安装"诺基 亚 PC 套件"之后,不必再安装任何调制解调器,就己经能够将兼容手机用作一个使用 DKU-2 电缆的调制解调器了。

如果您使用的是 Windows XP, 则必须更新红外驱动程序, 这样才能够将兼容手机用作调制解 调器。

### **6.1.1** 添加蓝牙调制解调器

- 1. 从蓝牙软件启动"拨号网络"模式。在手机中启动蓝牙,并将兼容手机连接到 PC。
- 2. 打开"控制面板"并选择"电话和调制解调器选项"。
- 3. 在"电话和调制解调器选项"中,选择"调制解调器"选项卡。单击"添加…"
- 4. 在"安装新调制解调器"对话框中,选择"不要检测我的调制解调器;我将从列表中选 择"。单击"下一步"。
- 5. 在"制造商"列表中,选择"诺基亚"。在"型号"列表中,选择要添加的调制解调器。 单击"下一步"。
- 6. 选择"选定的端口"选项。在该列表中,选择要安装调制解调器的 COM 端口。即使在 COM 端口上已安装了一个类似的蓝牙调制解调器,您也可以在该端口上安装调制解调器。 单击"下一步"。
- 7. 阅读下一个对话框中的说明。单击"仍然继续",继续更新过程,或者单击"停止安 装",终止更新过程。

如果选择继续安装,现在就可以在"诺基亚调制解调器设置"控制面板小程序中的"已安装的 诺基亚调制解调器"列表中看到"Nokia xxxx (Bluetooth)"调制解调器了。

### **6.1.2** 添加 **DKU-5** 或 **CA-42** 电缆调制解调器

- 1. 使用相应的电缆(DKU-5 或 CA-42)将兼容的手机连接到 PC。
- 2. 打开"控制面板"并选择"电话和调制解调器"选项。
- 3. 在"电话和调制解调器选项"中,选择"调制解调器"选项卡。单击"添加…"
- 4. 在"安装新调制解调器"对话框中,选择"不要检测我的调制解调器;我将从列表中选 择"。单击"下一步"。
- 5. 在"制造商"列表中,选择"诺基亚"。在"型号"列表中,选择要添加的调制解调器。 单击"下一步"。
- 6. 选择"选定的端口"选项。在该列表中,选择要安装调制解调器的 COM 端口。单击"下 一步"。
- 7. 阅读下一个对话框中的说明。单击"仍然继续",继续更新过程,或者单击"停止安 装",终止更新过程。

如果选择继续安装,现在就可以在"诺基亚调制解调器设置"控制面板小程序中的"已安装的 诺基亚调制解调器"列表中看到"Nokia xxxx Cable"调制解调器了。

### **6.1.3** 更新红外驱动程序(仅对于 **Windows XP**)

- 1. 使用 IrDA 将手机连接到兼容的 PC 上。
- 2. 打开"控制面板"并选择"电话和调制解调器"选项。
- 3. 在"电话和调制解调器选项"中,选择"调制解调器"选项卡。在"调制解调器"选项卡 中, 选择"Standard Modem over IR link", 然后单击"属性"。
- 4. 在"Standard Modem over IR link"属性对话框中,选择"驱动程序"选项卡,然后选择 "更新驱动程序"。
- 5. 屏幕上会出现"硬件更新向导"。选择"从列表或指定位置安装(高级)"。单击"下一 步"。
- 6. 下一个对话框会要求您选择搜索和安装选项。请选择"不搜索。我将选择要安装的驱动程 序。"单击"下一步"。
- 7. 清除"显示兼容硬件"的复选框。
- 8. 在"制造商"列表中,选择"诺基亚"。在"型号"列表中,选择要添加的调制解调器。 单击"下一步"。
- 9. 如果要继续更新,请单击更新驱动程序警告中的"是"。

这样,在"诺基亚调制解调器设置"控制面板小程序中的"已安装的诺基亚调制解调器"列表 中,您就可以看到"Nokia xxxx IrDA"调制解调器了。

### **6.2** 将手机用作调制解调器

您可以将手机与各种商用数据通讯应用程序结合在一起使用。在配置数据应用程序时,必须选 择手机作为调制解调器。根据正在使用的手机和已经安装的调制解调器,可以选择 Nokia xxxx Cable、Nokia xxxx USB、Nokia xxxx (Bluetooth) 和 Nokia xxxx IrDA 作为调制解调器(xxxx 表示手机的四位数的型号)。

将手机用作调制解调器之前, 必须做好以下准备:

- 在 PC 上安装相应的数据通信软件。
- 从家庭服务提供商或 Internet 服务提供商处预订合适的网络服务。
- 在 PC 上安装相应的调制解调器驱动程序。每种诺基亚调制解调器只能用于一种手机型 号。这意味着,如果要将多部不同型号的诺基亚手机用作调制解调器,您就必须为每 种型号的手机分别安装诺基亚调制解调器。

### 将手机用作调制解调器

- 1. 将手机连接到 PC。
- 2. 如果正在将手机与其他"诺基亚 PC 套件"应用程序一起使用,请从"诺基亚连接管理 器"禁用所有的连接类型。
- 3. 使用 PC 中的连接程序(例如, Windows 2000 中的"网络和拨号连接"与 XP 中的 "网络连接")创建数据连接。
- 4. 按照连接程序的说明选择要使用的调制解调器,然后进行数据呼叫。
- 5. 如果要继续使用其他"诺基亚 PC 套件"应用程序,请结束数据呼叫,并在"诺基亚连 接管理器"中重新选择要使用的连接类型。

### **6.3** 更改"诺基亚调制解调器设置"中的设置

在"诺基亚调制解调器设置"中,您可以更改在将兼容诺基亚手机用作调制解调器时要使用的 数据呼叫设置。例如, 您可以更改数据连接速度和连接方法。

即使在手机没有与计算机连接的情况下,也可以更改数据呼叫设置。有关如何在"诺基亚调制 解调器设置"中设置这些选项的更多信息,请参考"诺基亚调制解调器设置"联机帮助。

若要启动诺基亚调制解调器设置,右键单击 Windows 任务栏中的诺基亚 PC 套件图标, 然后 从菜单中选择诺基亚调制解调器设置。

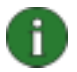

注意:GPRS(通用分组无线业务)技术使移动电话能够通过移动网络以优于 GSM 技术的数据通讯质量和速度发送、接收数据。要使用 GPRS 服务, 您的网络 必须支持 GPRS 技术,而且需要预订这项服务。GPRS 服务的价格可能与普通 GSM 数据服务的价格不相同。有关更多信息,请与服务提供商联系。

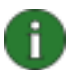

注意: 要使用高速数据服务, 您的网络必须支持 HSCSD (高速电路交换数据)技 术,而且需要预订这项服务。高速数据服务的收费可能要高于普通数据服务。有关 更多信息,请与服务提供商联系。

# **7.** 故障排除

### **7.1** 连接

### 红外调制解调器安装似乎不能用于 **Windows XP**。

如果 PC 运行的是 Windows XP, 则必须手动安装诺基亚手机红外 (IrDA) 调制解调器。

### 无法使用 **HSCSD** 技术与 **Internet** 服务提供商联系

使用大于 14.4 kbit/s 的数据传输速率时必须具备以下条件:您的诺基亚手机和您的移动网络都 支持 HSCSD 技术,并且您已经预订这一服务。高速数据服务的收费可能要高于普通数据服 务。有关更多信息,请与服务提供商联系。

### 建立 **GPRS** 连接后,**Windows** 显示的连接速度为 **115200 bps**。

Windows 显示的 GPRS 连接速度始终为 115200 bps, 尽管建立的实际连接的速度与这个速度 不同。

### 在"手机选择器"中看不到我的手机。

"诺基亚连接管理器"中没有启动您的手机所使用的连接类型。

打开"诺基亚连接管理器",然后选择适当的连接类型。所选连接类型前面的方框中会有一个 选中标记。

### 我的手机在"手机选择器"中处于禁用状态(灰色)。

您使用的应用程序不支持该手机型号。

### 在"诺基亚连接管理器"配对向导中看不到我的手机的名称。手机是使用蓝牙无线技术连接到 **PC** 的。

"诺基亚连接管理器"配对向导无法在列表中显示所有手机的所有名称。该名称可能已更改或 者是未知的,或者由于检测时间太短而没有发现范围内的所有设备。

您可以通过进行新的检测来尝试使手机名称可见。要启动新检测,请在向导中再次"单击搜 索"按钮。

### 将 **WIDCOMM Bluetooth for Windows** 连接到诺基亚 **PC** 套件时出现问题。

如果 WIDCOMM Bluetooth for Windows 在"诺基亚连接管理器"中不可见,请检查 WIDCOMM 蓝牙堆栈版本。支持版本 1.4.x 和 3.x.x.x。

您可以按如下所示检查堆栈版本:

● 从蓝牙托盘应用程序中。在 Windows 托盘中右键单击"蓝牙"图标,选择"高级配 置"。在"常规"页,您可以看到堆栈版本。

### 将 **Digianswer** 蓝牙软件套件连接到诺基亚 **PC** 套件时出现问题。

选择 Windows "控制面板"-> "蓝牙配置工具"。确保至少有一个 Digianswer 虚拟 COM 端 口选中了串行端口模式。您也可以使用"添加"按钮,为串行端口模式创建新的虚拟 COM 端 口。

如果您在 Windows XP 环境中遇到了问题,您可以为包含 Windows XP 支持的 Digianswer 蓝 牙堆栈 1.09 版更新修补文件。此文件可在 http://www.btsws.com/updates/default.asp 上的一 些网页中找到。

### 无法通过蓝牙建立连接。

检查您是否连接了无线耳机。如果连接了无线耳机,您就无法通过蓝牙使用"诺基亚 PC 套 件"。

对于某些手机型号,您无法同时拥有蓝牙拨号连接和"诺基亚 PC 套件"。关闭蓝牙拨号连 接, 然后才能通过蓝牙使用"诺基亚 PC 套件"。

使用蓝牙连接时,必须在您的诺基亚手机和 PC 之间授权连接。 当手机屏幕上出现连接请求 时,请选择"是",即可进行授权。或者,您还可以将 PC 设置为已授权,这就是说,不需要 给您的手机与 PC 之间的各个连接单独授权。转到手机上的"已配对设备"视图, 滚动到 "PC",然后选择"选项"。选择"设为授权设备"。

### 查找无线设备所用时间太长。

蓝牙媒体模块搜索所有已经与 PC 配对的设备。如果其中的某些设备不在范围内,搜索可能需 要花些时间。为了避免以后发生此类事情,您可以使用取消配对功能,从列表中清除不需要的 设备。

### 手机锁定时无法与诺基亚 **PC** 套件建立连接。

有些手机型号(如诺基亚个人通讯器)具有一种称为"自动锁定时间"的可选安全设置;该设 置可指定超时时间。如果设备处于空闲模式,则将在超时后被锁定。 您需要输入解锁码来打 开锁定的设备,然后才能将其与诺基亚 PC 套件建立连接。

### **7.2** 诺基亚 **PC** 数据同步软件

### 当使用"诺基亚内容复制器"还原联系人后,我再使用"诺基亚 **PC** 数据同步软件"同步这些 联系人时, 出现了重复。

"诺基亚内容复制器"还原联系人时,总是为这些联系人创建新的标识。因此,这些联系人被 标识为新的联系人。您可以用"诺基亚联系人编辑器"删除这些重复的联系人。

### 我将手机与 **Microsoft Outlook** 同步后,旧的待办事项出现在手机中。

如果 Microsoft Outlook 日历中包含未设置截止日期的待办事项, 则即使这些项不在同步范围 内,也可能同步到手机中。

### 我在手机上保存了设置有闹铃的生日数据。在与 **Lotus Organizer** 同步后,这些生日项的闹 铃就没有了。

与 Lotus Organizer 同步后, 在手机上为生日项设置的闹铃时间不会出现在 Lotus Organizer 中。保存在手机上的未设置闹铃的生日项,在同步后将把闹铃定在生日前 7 天。这是 Lotus Organizer 的功能,目前还没有预防措施。同步操作不会影响手机上的闹铃设置。

### 同步后手机与 **PC** 机之间的重复日历备忘显示不相同。

重复计数设置达到某一值时,手机便不支持日历备忘。如果这样的日历备忘与手机同步,则此 日历备忘将无限度地重复下去。

### 诺基亚 **PC** 数据同步无法正确地与 **Lotus Notes** 一起搭配使用。

对于不同的 Lotus Notes 版本,诺基亚 PC 数据同步有不同的配置。如果诺基亚 PC 数据同步 使用的配置有误,则 Lotus Notes 日历数据库将无法正确同步。应根据所用的 Lotus Notes 版 本选择正确的 PC 数据同步配置。

### 我在手机或 **Lotus Notes** 中编辑了生日**/**周年纪念条目并重新同步,但是此操作未能修改手机 或 **Lotus Notes** 中对应的生日**/**周年纪念条目。

Lotus Notes 能够支持重复的周年纪念日项目,但是处理方式与手机的方式不同。Lotus Notes 会创建"父"项目,每年的重复实例都是它的副本。如果修改或删除了这些实例中的某一个, 并不会影响其他实例。无论是否要同步项目,这一点对 Lotus Notes 和手机都适用。

### 诺基亚 **PC** 数据同步与 **Lotus Notes** 一起使用时并非每次都要求提供密码

密码查询由 Lotus Notes 控制,而不是由诺基亚 PC 数据同步软件控制。如果您希望更频繁地 询问密码,请更改 Lotus Notes 中相应的选项。

### 同步不成功。

确保手机处于空闲模式(即,手机用户界面上显示网络标志或名称)并重新启动同步。

### 当我按台座上的"诺基亚 **PC** 数据同步软件"按钮时,同步没有开始。

确保"诺基亚 PC 数据同步软件"图标出现在任务栏中,指示手机已经连接。然后再次按台座 上的按钮。

### 我在运行同步时收到错误信息,告知同步没有成功,需要检查 **SyncML** 设置。

检查手机和"诺基亚 PC 数据同步软件"中的 SyncML 设置(用户名和密码)是否相同。如果 您没有在手机中定义这些设置, 那么在"诺基亚 PC 数据同步软件"中也不会有他们的定义。

在"诺基亚 PC 数据同步软件"中的"高级属性"页中可以找到这些设置。打开"诺基亚 PC 数据同步软件",单击主页上的"属性",然后单击"高级...",选择 SyncML 选项卡即可找 到该页。

如果错误原因是 SyncML 设置不同,您会在"诺基亚 PC 数据同步软件"的同步报告中看到以 下错误信息:"SyncML 客户机未能提供有效的身份验证凭据。SyncML 服务器已终止同步会 话。"和"检查 SvncML 客户机设置中的身份验证细节是否正确,然后重新启动同步。"

### 显示"同步完成"信息,但是没有同步所有项目。

尽可能缩小同步的范围,并检查诺基亚手机的日历中是否选择了自动删除。

### 同步之后,诺基亚手机中的联系人姓名顺序错误。

诺基亚手机中只有一个姓名字段。使用诺基亚 PC 数据同步软件从个人信息管理器(PIM)同 步到手机之后,手机中的姓名顺序是姓名、姓氏 - 无论 PIM 中的联系人名片使用什么姓名顺 序。从诺基亚手机同步到 PIM 时,整个姓名都保存到姓氏字段。

若要在手机联系人中首先显示姓氏(从 PIM 同步到手机时),整个姓名应位于一个字段中 (姓名字段或姓氏字段)。

诺基亚 PC 数据同步软件只读取姓名字段和姓氏字段。在同步过程中,不会将中间名传送到手 机。

### 诺基亚 **PC** 数据同步软件无法打开 **Lotus Organizer** 文件。

如果 Lotus Organizer 文件保存时没有使用多用户访问选项,则诺基亚 PC 数据同步软件会在 "选择同步的 Organizer 文件"对话框中显示错误信息"Organizer 无法打开..."。

若要检查是否选择了该选项, 从 Lotus Organizer 中选择"另存为..."命令, 检查保存 Lotus Organizer 文件时是否选择了多用户访问选项。

### **7.3** 诺基亚内容复制器

### 在使用"诺基亚内容复制器"进行复制后,模板没有修改。

源手机模板中的更改不会复制到目标手机中。"模板"文件夹中的前 20 项始终保持不变。

**7.4** 其它

### 我使用"诺基亚声音转换器"创作了一段 MIDI 铃声, 但手机不能播放它。

手机是否能播放 SP-MIDI 文件还取决于实际的 SP-MIDI 文件的属性。并不是所有 SP-MIDI 文 件都能用手机播放。

### 我无法从手机向"诺基亚 **PC** 套件"传送图像和铃声。

由于版权保护的缘故,您可能无法复制、修改、传送或转发某些图像、铃声和其他内容。

### 无法从一个诺基亚移动设备向另一个诺基亚移动设备传送数据。

诺基亚 PC 套件并非支持所有诺基亚移动设备;但是按照以下说明进行操作,您可以在传送过 程中使用 PC,将数据从以下列出的任何诺基亚移动设备传送到诺基亚 PC 套件支持的目标手 机中:

- 诺基亚 3620
- 诺基亚 3600
- 诺基亚 3650
- 诺基亚 3660
- 诺基亚 6600
- 诺基亚 7650
- 诺基亚 9110 通讯器
- 诺基亚 9110i 个人通讯器
- 诺基亚 9210 通讯器
- 诺基亚 9210i 个人通讯器
- 诺基亚 9290 通讯器
- 诺基亚 N-Gage 游戏平台
- 诺基亚 N-Gage QD 游戏平台

如果您希望将联系人和日历项从以上列出的任何源移动设备传送到诺基亚 PC 套件支持的目标 手机,请首先创建一个同步任务,将移动设备中的数据与某个 PC PIM 应用程序同步,例如 Microsoft Outlook。如要进行同步,请将移动设备连接到 PC,然后使用源移动设备的 PC 套 件软件中的应用程序进行操作。有关此问题的详细信息,请参阅移动设备及相关设备的 PC 套 件软件的说明。然后,可以使用诺基亚 PC 数据同步软件,将数据从 Outlook 同步到目标手 机。

如果希望传送文件(如图像、视频和声音等),首先使用 Windows 资源管理器将文件从移动 设备传送到 PC 中。如要进行传送,请将移动设备连接到 PC。打开 Windows 资源管理器, 然 后使用常规的 Windows 操作技巧将文件从移动设备(由一个特殊的图标表示)传送到 PC 中。然后,可以使用诺基亚手机浏览器将文件从 PC 传送到目标手机中。

### "诺基亚手机浏览器"中"我的多媒体资料"文件夹有何用途?

"我的多媒体资料"是存放铃声、壁纸图像及其他文件的地方。也可以将文件存放在 Windows 资源管理器的其他文件夹中。

### 为什么"诺基亚手机浏览器"中看不到"诺基亚手机"文件夹?

手机文件不能脱机编辑。当手机与 PC 断开后, 手机文件夹也随即消失。

### 转换后视频磁道丢失音频。

QuickTime 格式的音频磁道包含视频和音频两个部分,但是视频磁道被转换为别的格式时,音 频部分会丢失。这种问题的原因是,您的 QuickTime 没有完全安装。请重新安装 QuickTime 播放器并在安装过程中选择"推荐"(Recommended),这样才能确保转换 QuickTime 视频中 的音频磁道。

### 尝试打开 PC 套件应用程序时, 出现下面的错误信息: "无法找到某些应用程序组件。请重新 安装该应用程序。"

确保将诺基亚 PC 套件安装到一个只能使用 US-ASCII 字符集中的字符的路径中。

### 打印剪切图插片时,并非两个剪切图都打印。

前剪切图和后剪切图分别打印。如果前剪切图和后剪切图都要打印,请往打印机中送两次纸。

### "诺基亚手机浏览器"中没有显示手机上的文件。

应避免在文件名中使用特殊字符,这是因为 Windows 文件系统可能并不支持手机中的文件名 或文件夹名使用的所有特殊字符。

### 无法在手机上播放使用诺基亚多媒体播放器转换的视频文件

并非所有转换后的文件都能用所有型号的手机播放。如果在手机上播放转换后的文件时出现问 题,可以换用一种不同的分辨率转换文件,然后重试。

### 开始安装 PC 套件时, 收到信息"检测到另一版本的诺基亚 PC 套件。请先将其删除, 然后再 继续。"我卸载了较早的版本,但仍收到这条信息。该怎么办?

Windows 系统注册表中可能留有 PC 套件卸载密钥。

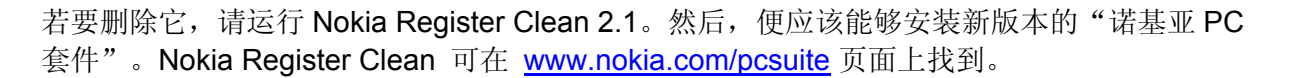

### 尝试安装诺基亚 **PC** 套件时出现 **InstallShield** 信息"**1155:File C:\PCS6.x\1\INSTMSIA.EXE not found**"未找到文件 **C:\PCS6.x\1\INSTMSIA.EXE**)。

当尝试在 Windows 98 或 Windows ME 上安装"诺基亚 PC 套件",但机器上又没有安装 Microsoft Windows Installer 时, 会显示该消息。诺基亚 PC 套件不支持这些系统, 安装无法 继续。有关受支持的操作系统,请参见"系统要求"部分。

### 我尝试从"诺基亚 **PC** 套件"窗口打开"诺基亚手机浏览器",但却无法打开。我已打开了一 个"诺基亚手机浏览器"窗口。

如果您要一次打开多个"诺基亚手机浏览器"窗口,请转到 Windows 资源管理器,选择"工 具"->"文件夹选项..."检查"视图"选项卡,确保您没有选择"在单独的进程中打开文件夹 窗口"这一选项。

# **8.** 安全说明

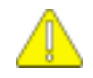

重要安全说明

将此产品与手机一起使用时,手机和计算机的用户手册中的所有安全说明同样适 用。

请记住,对所有重要数据都要制作备份副本,以免数据丢失或更改。 只可安装来源可靠的软件,这些来源应提供足够的有害软件防范措施。